## **MOBILE CLAIM SUBMISSION**

To file a claim with Easy Upload Mobile App:

- 1. Download Easy Upload App
- 2. Mark box "An insurance policy or annuity contract holder or their representative"

I am

 $\rightarrow$ 

 $\hat{\mathbf{z}}$ 

3. Enter "Policy/Contract Number and "Zip Code"

**Easy Upload** 

Easy Upload Log In

Log In  $\Box$ 

 $\Theta$  Help

Please enter the following information

Policy/Contract Number

v/Contract Zipcode

8:46

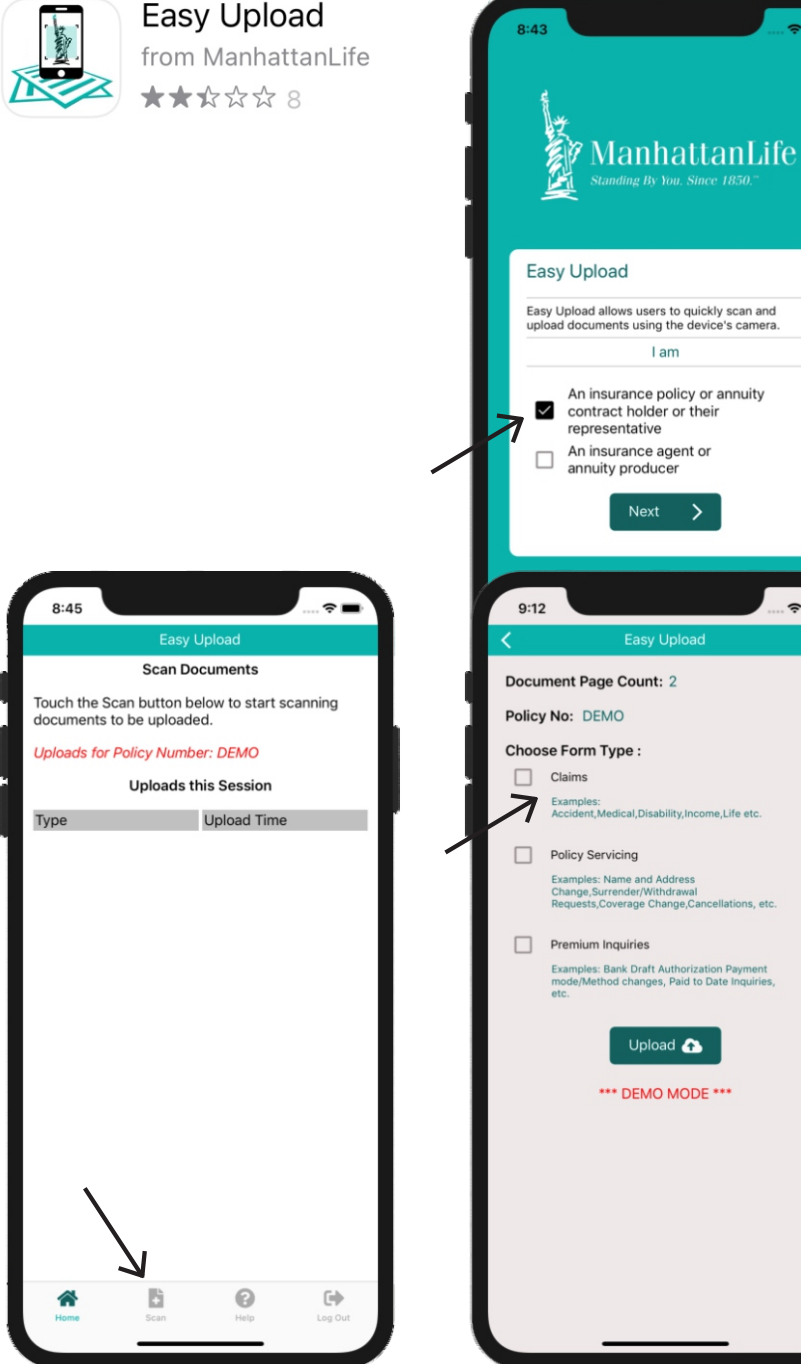

- 4. Click the "Scan button & push "blue button" to take picture then hit "Continue"
- 5. Push "Claims" box then hit "upload"

Upload A

6. The screen will say "Success"

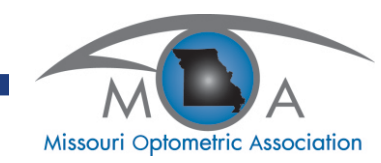